## 2020-2학기 출석인정(취업사유) 처리 안내

1. 신청대상: 신청학기 졸업예정자로서 수강신청 학점을 포함하여 졸업이수 기준을 충족한 학생

2. 신청방법

가. 인스타 로그인 (https://instar.jj.ac.kr 접속 → 학번/비밀번호 입력)

나. 상단메뉴 학사관리 → 왼쪽메뉴 출석인정 → 출석인정 신청 취업계 탭 클릭 → 신규 클릭

다. 신청 화면

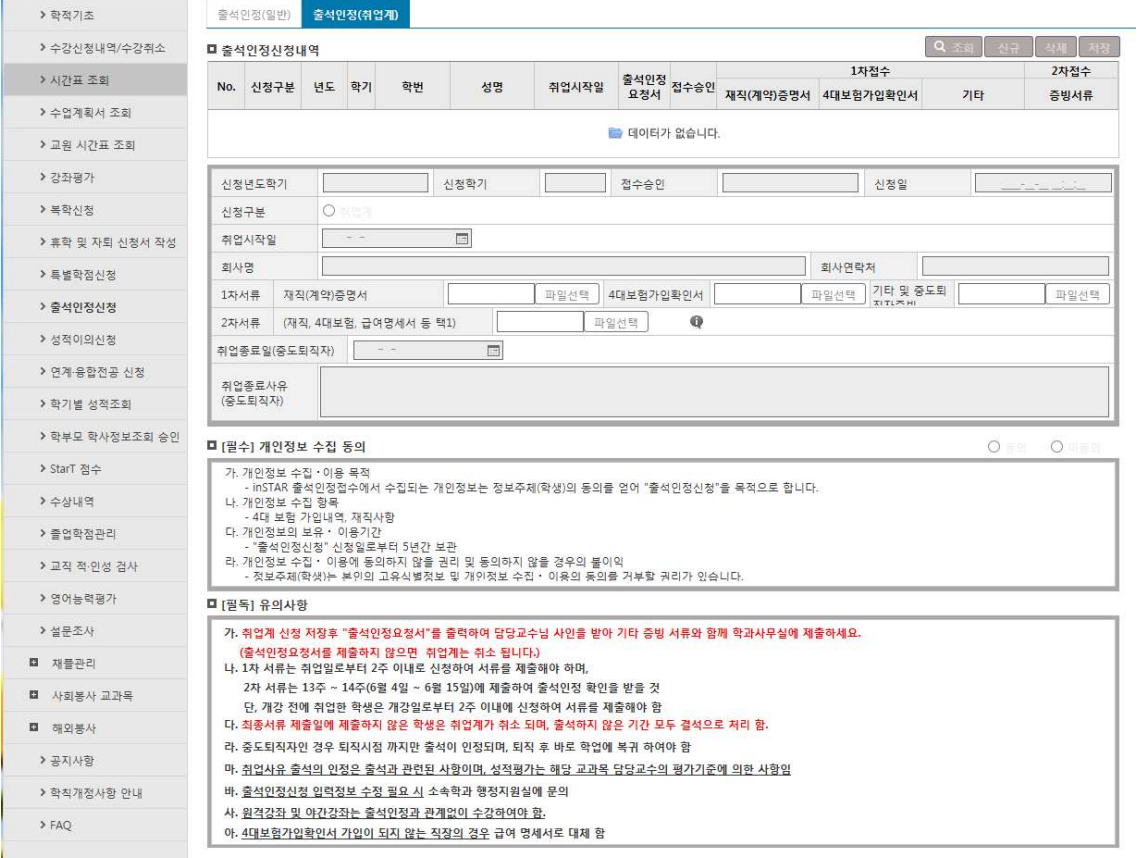

- 3. 취업사유 출석인정 관련내용 입력
	- 가. 취업시작일: 재직(계약)증명서에 나오는 취업일 선택(출석인정은 취업시작일부터 적용)
	- 나. 재직(계약)증명서, 4대보험가입확인서 등록: 해당 파일을 선택하여 등록
	- 최초 신청 시 재직(계약)증명서를 등록(필수)하여야 하며, 4대보험 가입확인서 등록이 가능한 경우 추가등록
	- 2차 서류는 2020. 11. 30. ~ 12. 11.에 4대보험 가입확인서(또는 재직증명서) 등 재직 중임을 증명할 수 있는 서류를 등록해야 함 (중도퇴직 여부 확인사항)

## 다. 취업종료일 및 취업종료 사유: 신청 후 중도에 퇴직할 경우만 입력(해당 퇴직일까지 출석인정) 라. 학생 신청 후 접수승인 구분 (참조)

- 1) 신청: 학생의 최초 신청일 표시
- 2) 1차 접수: 2020. 8. 31.(월) ~ 9. 11.(금) / 개강 1~2주차 ※ 수업 1~2주차에 학생 신청 후, 학과 조교 증빙서류 확인 후 1차 접수처리
- 3) 2차 접수: 2020. 11. 30.(월) ~ 12. 11.(금) ※ 2차 접수기간에 학생 2차 서류 업로드 후, 학과 조교 증빙서류 확인 후 2차 접수처리

4) 최종 승인: <학사지워실 > 에서 2차 제출서류 심사 뒤 취업계 출석인정처리 대상자로 최종 확정 5) 미승인: 2차접수 후 서류에 문제가 있어서 출석인정을 받지 못하는 경우(이 경우 출석인정이 되었던 기간의 모든 출결내용은 결석으로 처리됨, 이 경우 수업의 출석일수가 미달될 경우 성적 미부여) 6) 취소: 취업으로 인한 출석인정 신청 자체를 취소한 경우(미입사 및 퇴직 사유 등)

4. 입력사항 완료 후 정보제공 수집 동의 확인 (개인정보 활용 동의가 없으면 신청 불가)

5. 유의사항 확인

6. 모든 내용입력 및 확인 후 저장버튼 클릭

## 7. 저장 완료 후 출석인정요청서를 출력하여 증빙서류와 함께 학생이 수강 신청한 교수님께 확인(사 인) 및 성적처리지침 기록 [필수]을 받으신 후 소속학과 조교 선생님에게 제출합니다.(1차 서류 제출)

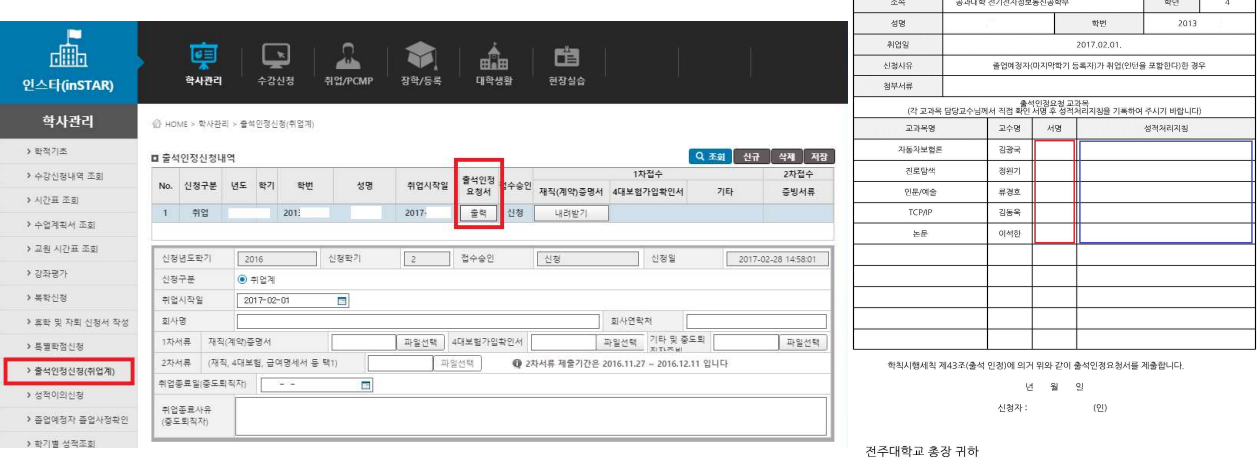

출석인 정요청서(취업계)

- 8. 신청 학생은 학과에서 필요시 연락이 가능할 수 있도록 연락처 변경시 인스타 개인정보 조회화면 에서 변경하시기 바라며, 학생이 연락받지 못하여 피해가 가는 경우가 없도록 하시기 바랍니다.
- 9. 1차 접수 후 매주 금요일 한 주간의 출석 처리를 할 예정으로 출결관리앱에서 해당과목의 출결상황 을 확인하기 바라며, 워격 및 야간강좌의 경우는 출석인정(취업사유) 대상 과목이 아니므로 학생 이 지속적으로 수강을 하여야 합니다.
- 10. 취업과 관련하여 변동사항이 있을 경우 필히 학과 조교에게 연락하여 안내를 받아야 합니다. (중도 퇴직 사항 발생 시 취업계 종료 처리 및 수업 참석 등)
- 11. 취업사유 출석인정은 수업의 출결처리에 관한 사항입니다. 성적평가에 관한 사항은 담당 교수님 께 문의하시기 바랍니다.